## **Blue Top Reports**

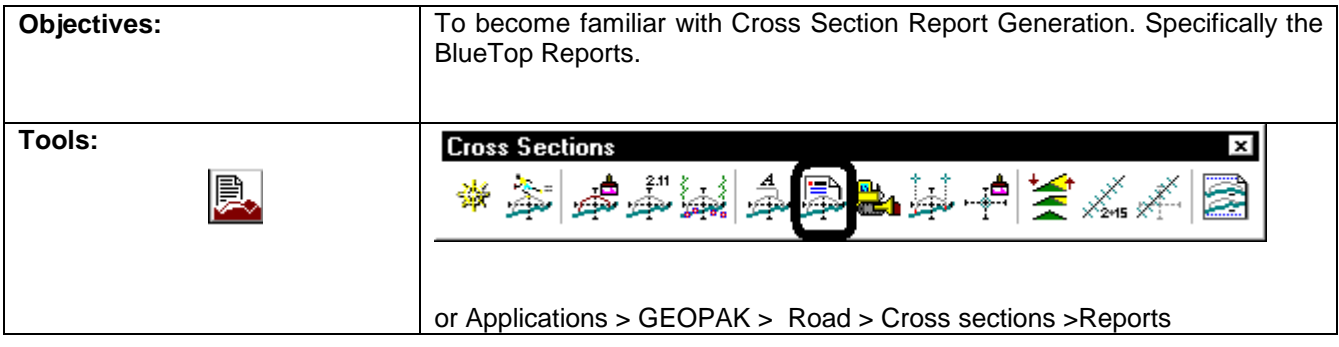

- **Step 1.** Access the cross section graphics file **\*\_xs\*.dgn.**
- **Step 2.** Select the Cross Section Reports. Then select **User** > **Preferences.** The tolerances need to be set at 0.1000 and then do a **File > Save**.

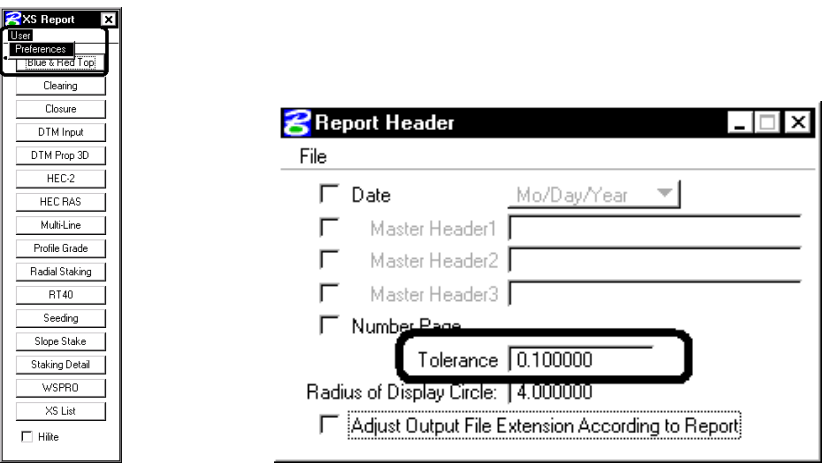

**RXS Report X** 

**Step 3.** Select the Blue & Red Top option button. Enter the Job number, Chain, and Station Range.

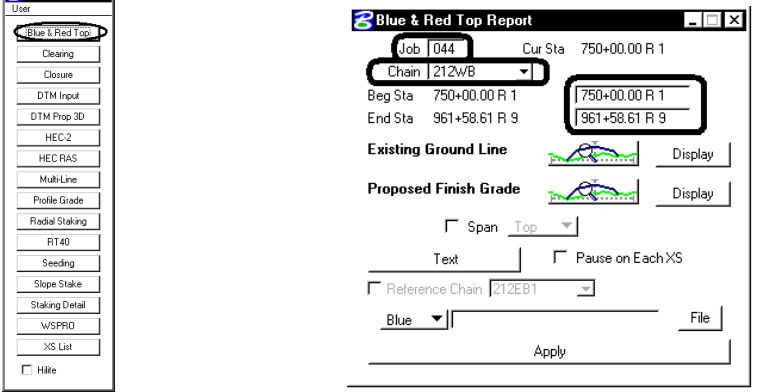

**Step 4.** Select the correct level for the existing ground line.

## **Blue Top Reports**

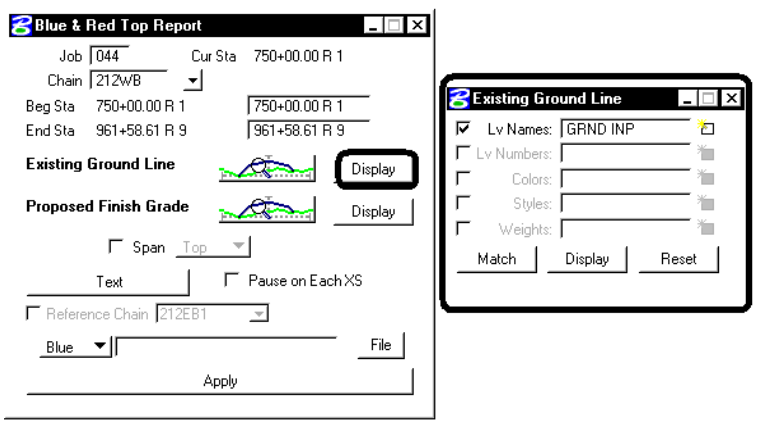

**Step 5.** Select the correct levels and colors for the proposed finished grade and for the grading grade.

**Note:** Turn on only the proposed finished level in your Cross section file. Make sure no elements are hanging (include the top surface levels),

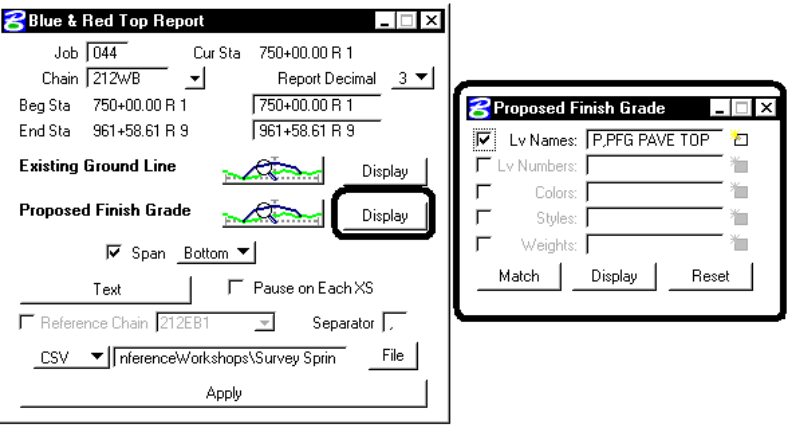

**Step 6.** Set up the Text Set as follows. Select Text, then the Blue & Red Top Set dialog box comes up.

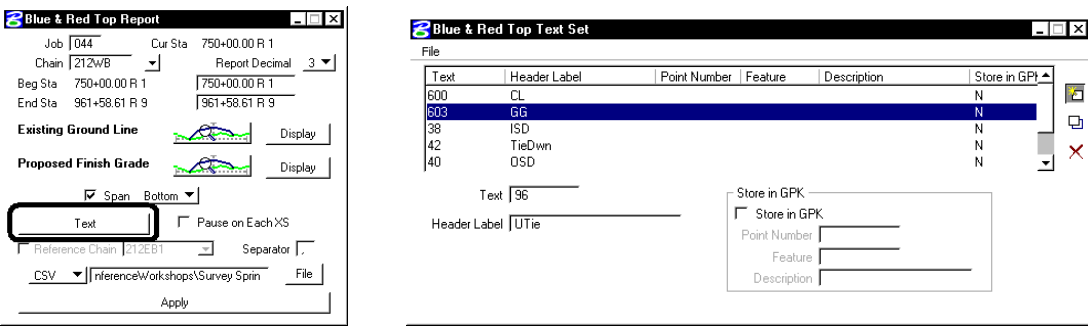

Job<br>Chain Beg Sta  $\mathsf{End}\, \mathsf{Sta}$ Existing

 $\frac{CSV}{4}$ 

## **Blue Top Reports**

 **Step 7.** Now select **File** > **Open and** choose **gg.lis** and select **OK.** Turn on Lv Name of CNT TXT. You will see the construction text. Place the text number in the **text** box. In the **header label** give it a label to describe the point. Select **file > Save** as and select a name of \*.lis.

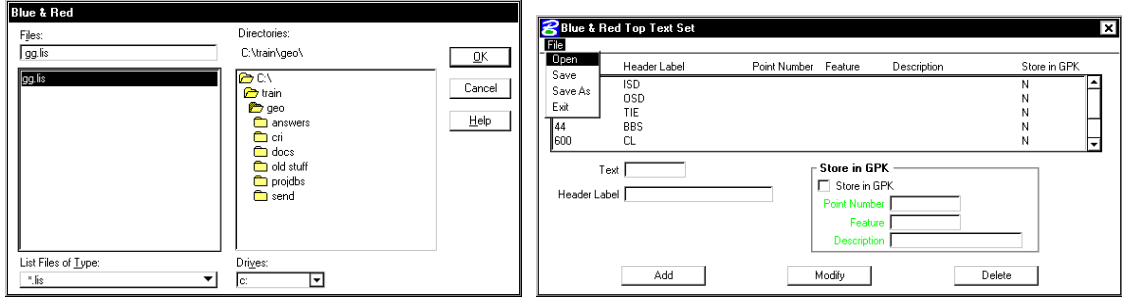

**Step 7.** Select the **CSV** format then select **File** and navigate to the location you want to create the file. Output the information to a csv or Blue format type file named **\*.csv** or **\*.btb.** Select **Apply**.

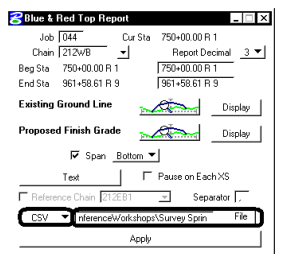

Note: You can base the report off of a Reference Chain if you don't want to use the chain the Cross-sections were cut off from.

**Step 8.** When complete, check the output file for errors.

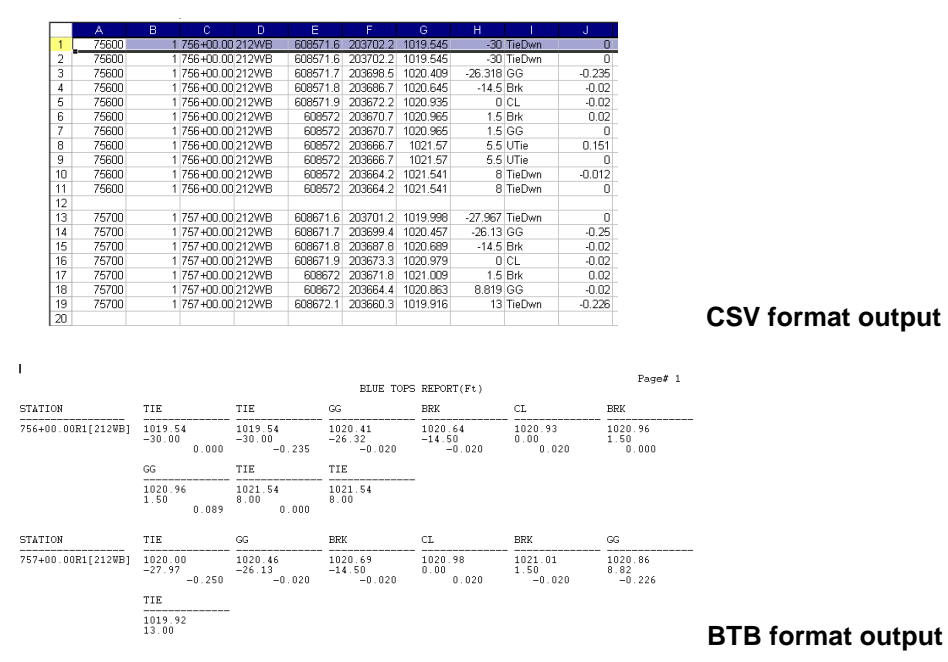